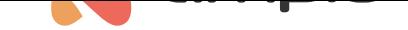

## Symulowanie funkcjonalności pilota IR

Numer dokumentu: PO-109 Wersja: 1.0 Data publikacji: 13 kwietnia 2022

### **Wstęp**

System Ampio umożliwia symulację działania pilotów IR (np. od klimatyzacji czy telewizora) i sterowania nimi z aplikacji mobilnej Ampio UNI lub z innych urządzeń Ampio. Moduły, które wspierają działanie IR:

- M-CON-IR
- M-SENS (wersja PCB 3, oprogramowanie 49 lub wyższe)

## **Konfiguracja w Ampio Smart Home konfigurator**

Na liście urządzeń wyszukujemy modułu M-CON-IR (lub M-SENS z odpowiednią funkcjonalnością).

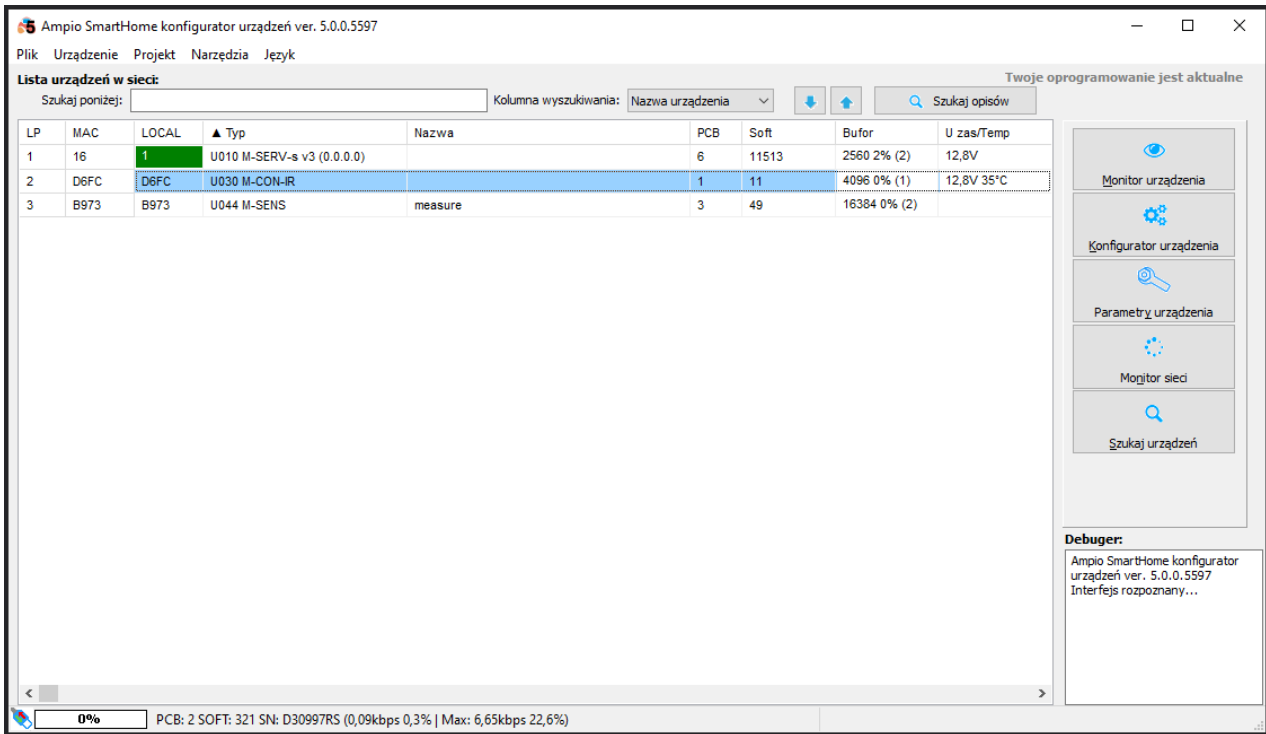

#### **Zapisywanie kodów w pamięci modułu**

Wybieramy *Parametry urządzenia* i wchodzimy w zakładkę *Kody IR*.

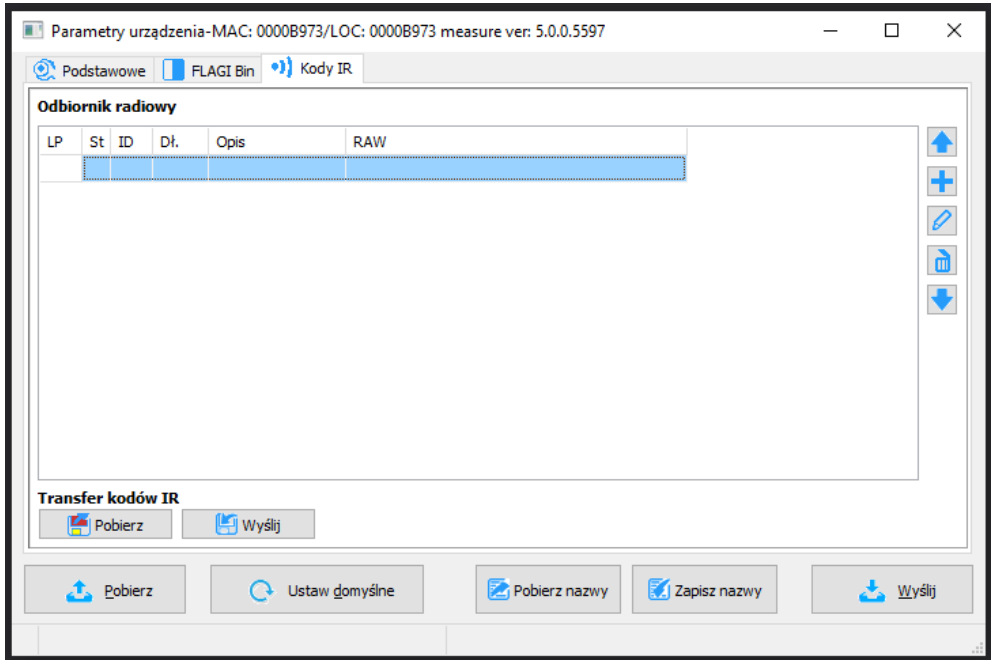

Przyciski z prawej strony umożliwiają dodawanie i usuwanie kodów IR. Po najechaniu kursorem na przycisk wyświetli się podpowiedź. Aby dodać nowy kod klikamy w przycisk *+*. Od tego momentu moduł przez jedną minutę czeka na dodanie ramki. Kierujemy pilota w stronę modułu i wciskamy żądany przycisk. Gdy moduł odbierze ramkę IR, wyświetli ją na liście. W tabeli mamy kolumny takie jak: *Liczba porządkowa*, *Status*, *ID*, *Długość*, *Opis* i *RAW* (fizyczny przebieg sygnału).

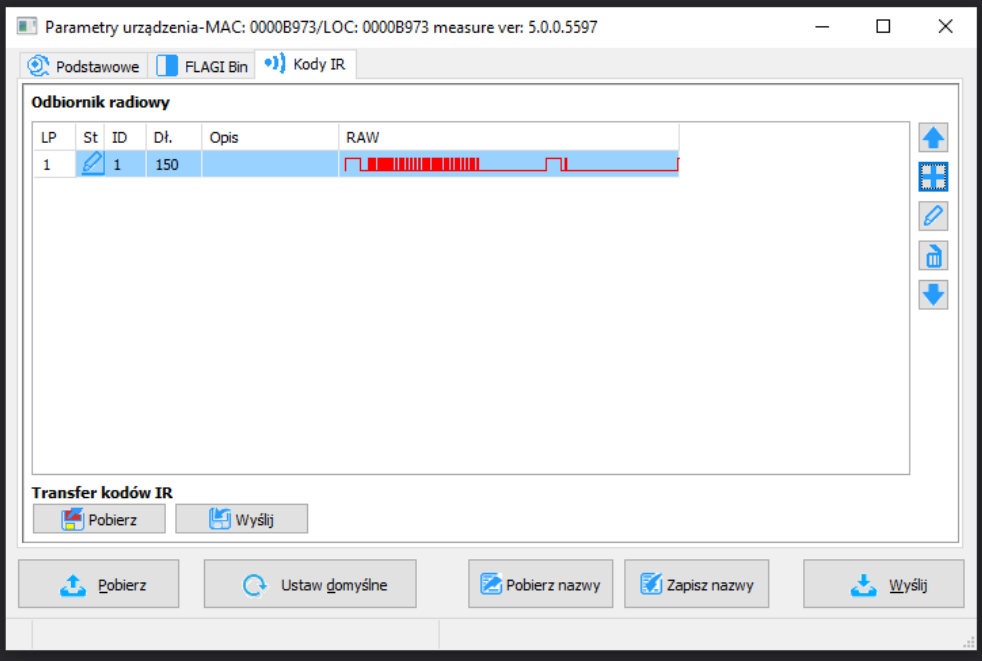

Po kliknięciu w przycisk *Edytuj z listy* można nadać nazwę ramce lub przetestować jej nadawanie.

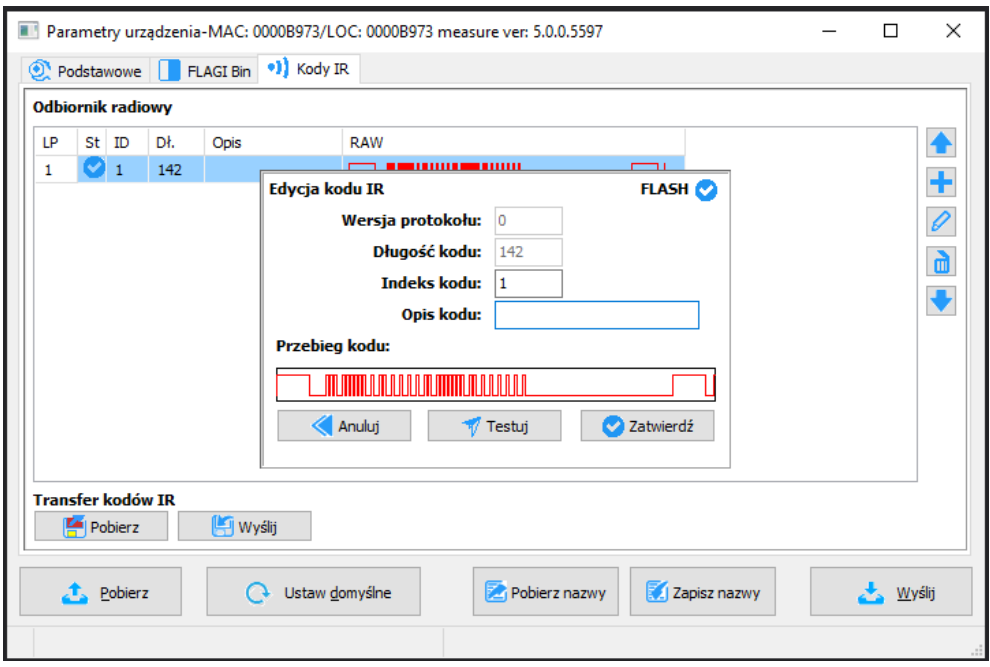

Następnie klikamy *Zatwierdź*. Aby kod został zapisany w pamięci urządzenia należy wybrać *Wyślij* z pola *Transfer kodów IR*. Od tego momentu ikona statusu będzie wyglądała jak poniżej.

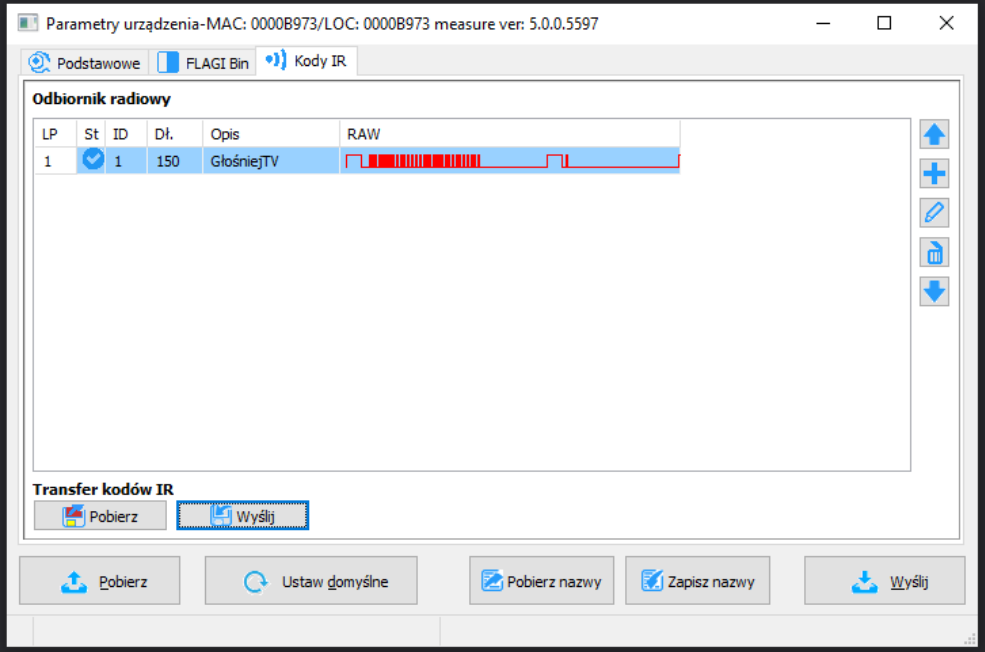

### **Tworzenie warunku, którego efektem jest wysłanie kodu IR**

Zapisane kody IR można wybrać podczas tworzenia warunków. W ten sposób możemy np. aktywując wejście w M-SERV-s lub dowolnym M-DOT, wysłać ramkę. Zaczynamy od stworzenia standardowego warunku, urządzeniem konfigurowanym będzie np. M-SENS a wejściowym M-SERV-s. Wybieramy *Dodaj warunek od urządzenia*.

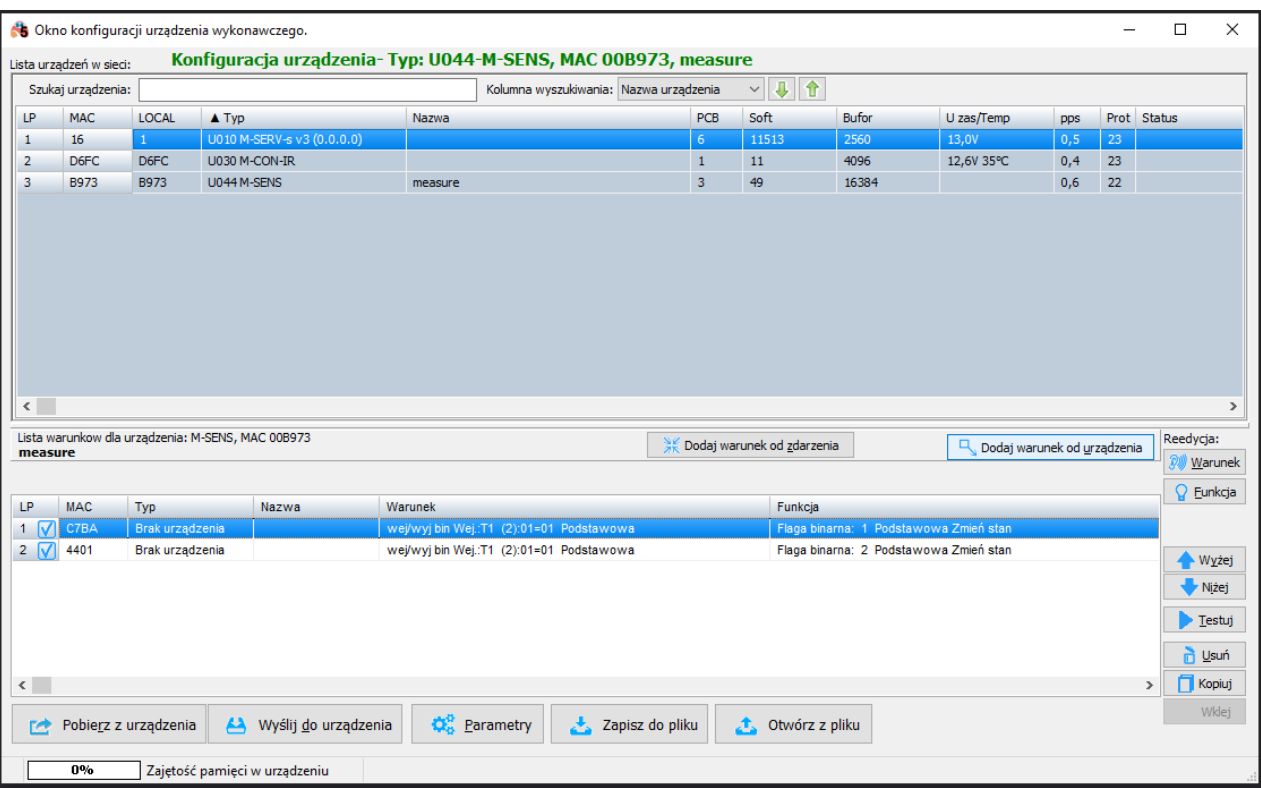

Wybieramy odpowiednie wejście, zatwierdzamy.

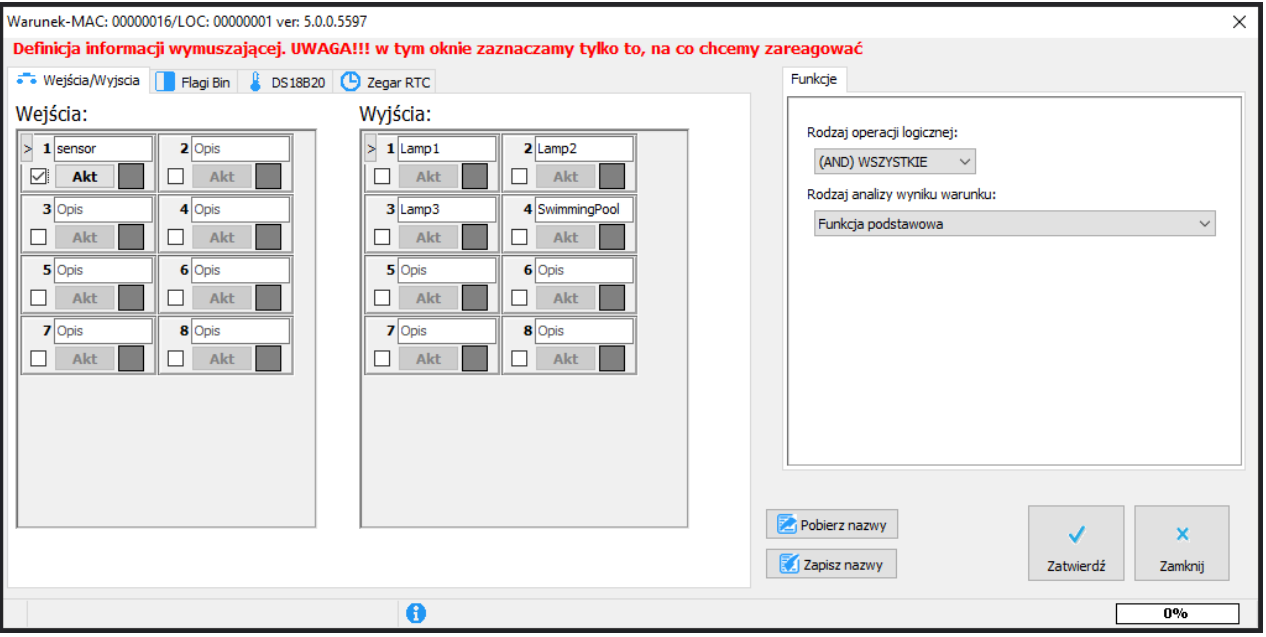

W oknie reakcji urządzenia M-SENS wybieramy zakładkę *Funkcje IR* i z listy kodów możemy wybrać kod do wysłania.

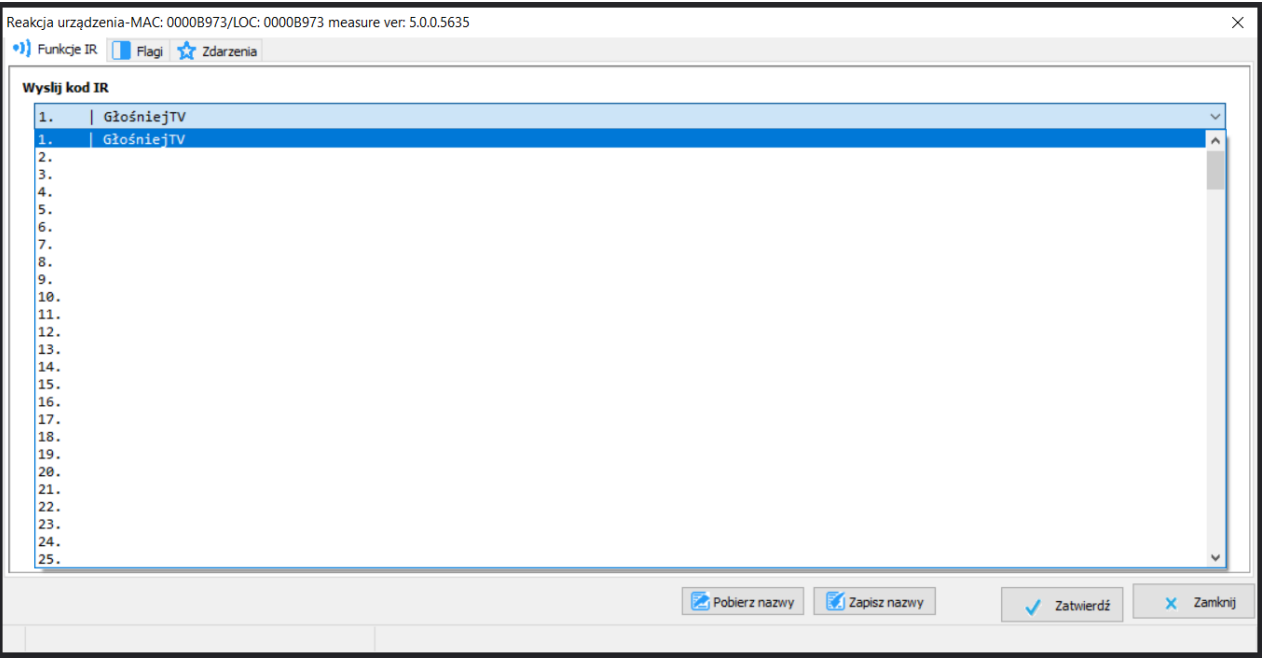

Na koniec koniecznie wysyłamy nową listę warunków do urządzenia. Od tego momentu aktywacja wejścia modułu M-SERV-s skutkuje wysłaniem ramki IR z modułu M-SENS takiej samej jak zapisana z pilota.

#### **Dodawanie kodu podczas tworzenia warunku**

Opcja ta jest dostępna tylko dla urządzenia M-SENS. Aby dodać kod pilota jako źródło warunku, zaczynamy od stworzenia typowego warunku od urządzenia M-SENS. Wchodzimy w zakładkę *Odbiornik IR*. Po najechaniu na ikonę *?* zobaczymy podpowiedź na temat tworzenia tego typu warunku. Po wysłaniu nowej ramki z pilota, dane zaświecą się na kolorowo, a czas zacznie być odliczany na nowo. Po przepisaniu wartości do 3 dolnych pól możemy zatwierdzić warunek od sterowania pilotem (przepisujemy wartości szesnastkowe czyli te wyświetlone w nawiasach kwadratowych).

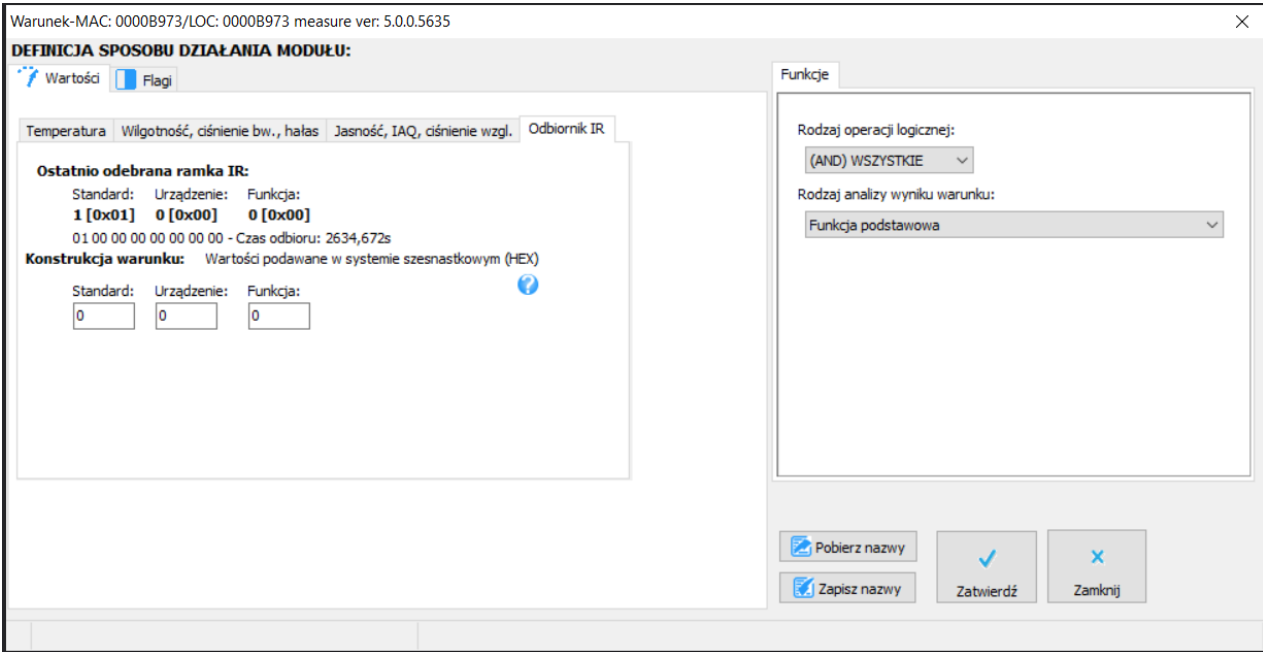

# **Dodawanie kodów z aplikacji mobilnej Ampio UNI**

Aby umożliwić dodawanie kodów IR z pilotów poprzez aplikację mobilną, należy dodać obiekt typu IR poprzez aplikację Smart Home Manager.

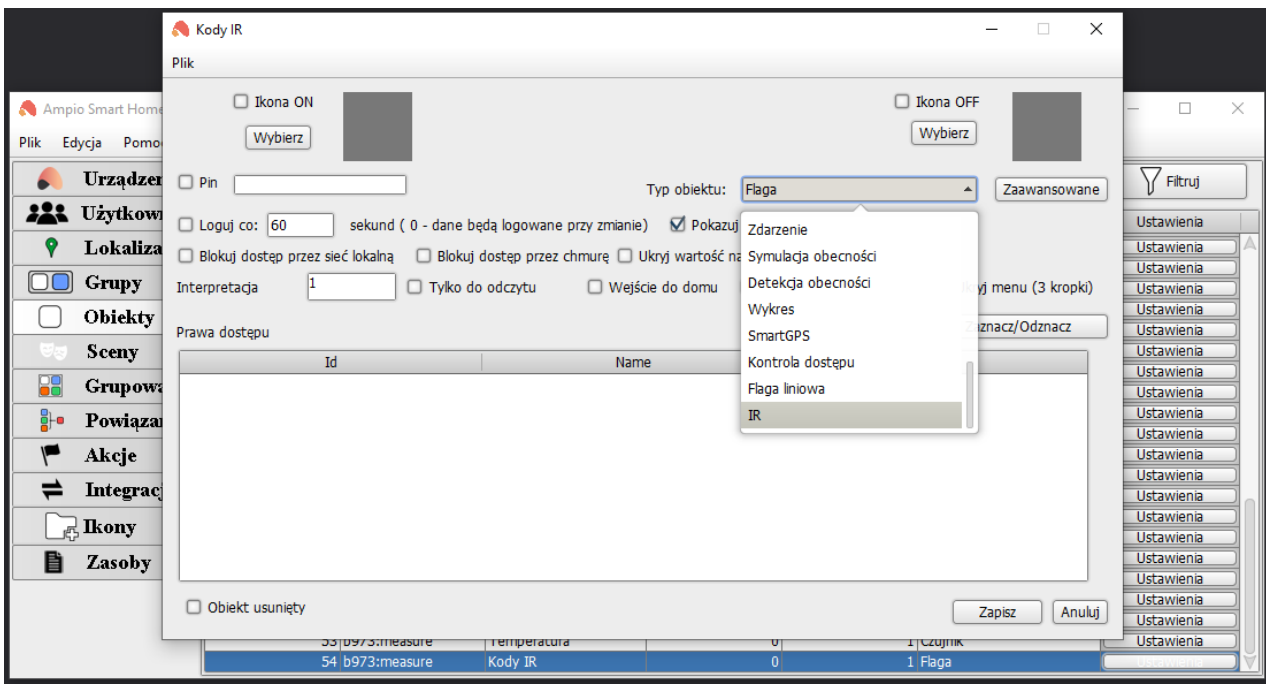

Następnie umieszczamy go w żądanej grupie (poradnik na temat konfiguracji obiektów w SHM Obiekty - konfiguracja w Smart Home Manager.

Po zalogowaniu do aplikacji Ampio Uni zobaczymy nowy obiekt odpowiedzialny za kody IR.

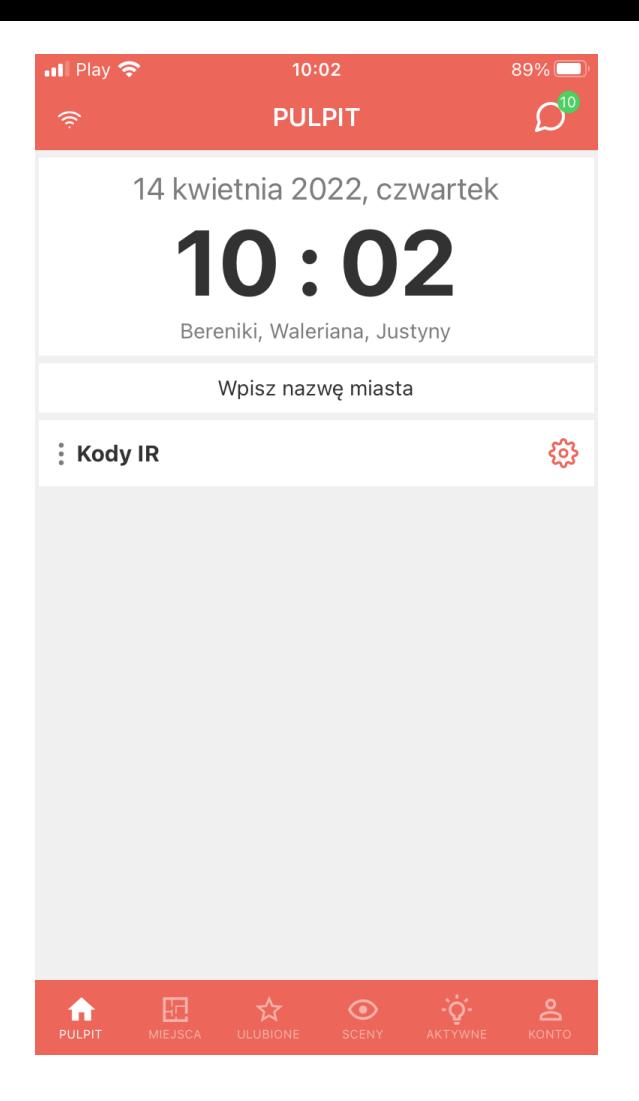

Po wejściu w ikonę zębatki ujrzymy menu Obiektu. Możemy dodać pierwszy kod.

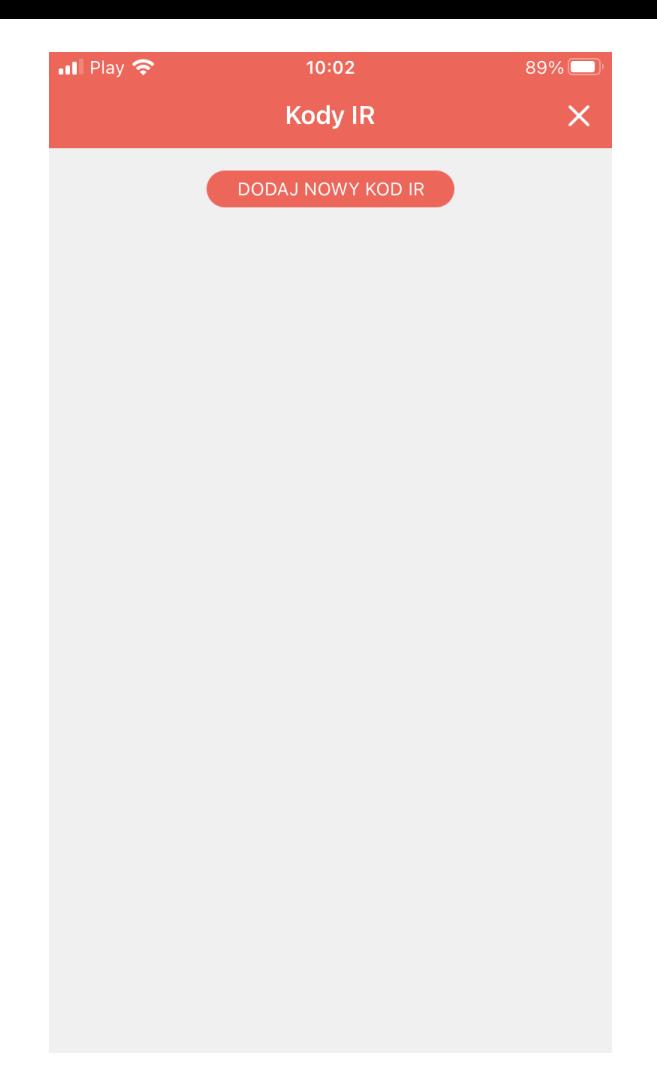

Gdy odbiornik zarejestruje kod wyświetlone zostanie menu związane z nowym kodem.

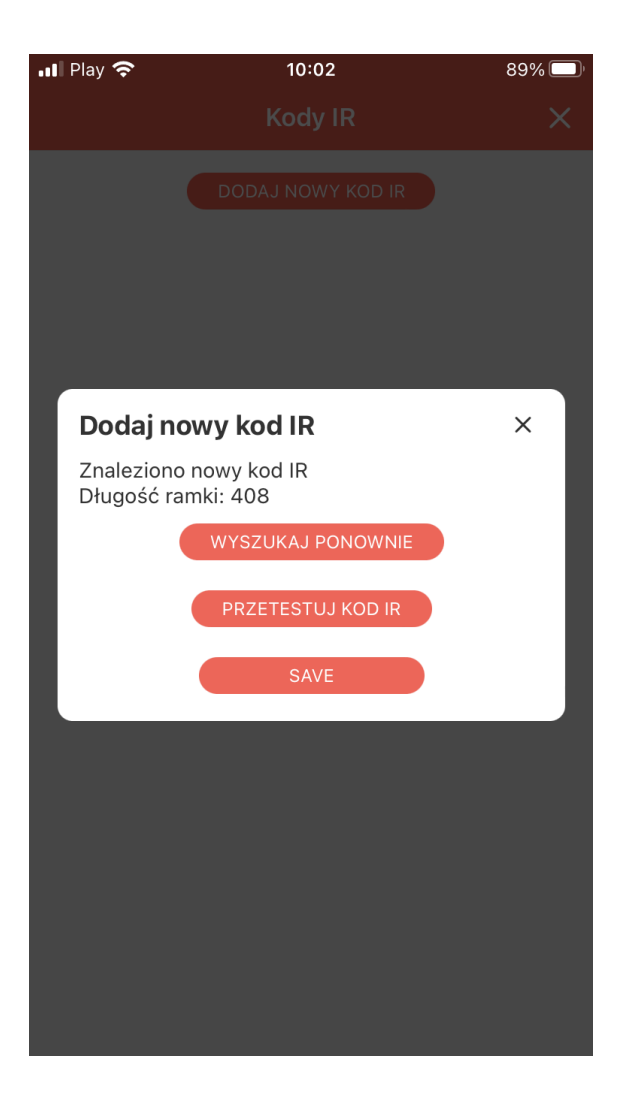

Zapisane kody IR możemy uruchamiać (przycisk Play) lub po kliknięciu w 3 kropki zmieniać im nazwę czy usuwać z listy.

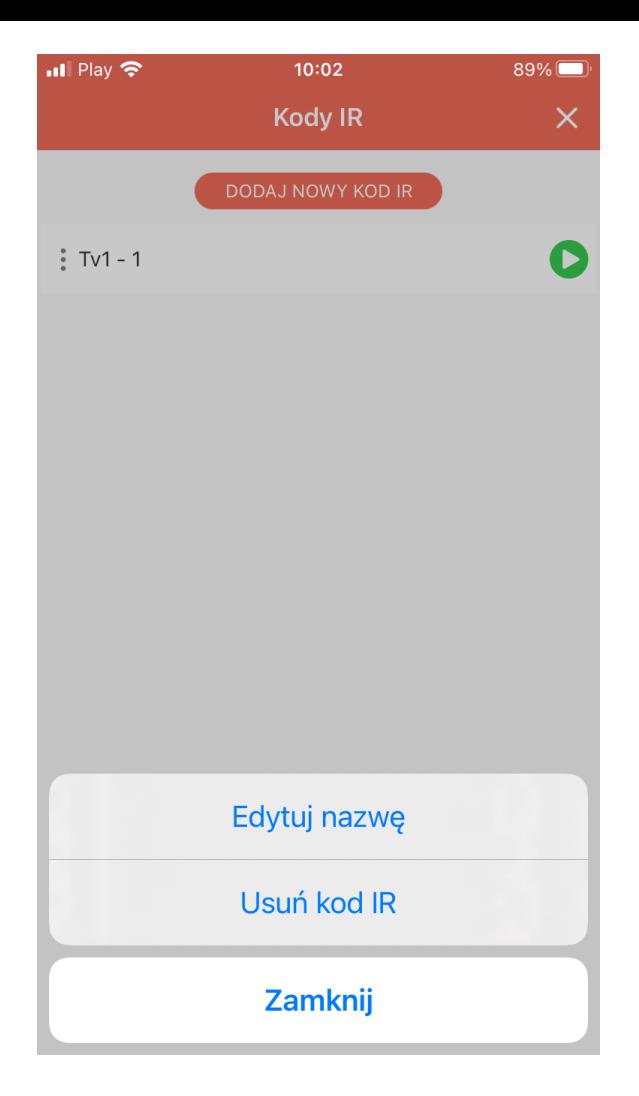

W ten sposób przy użyciu aplikacji mobilnej, użytkownik końcowy może symulować działanie pilotów IR.